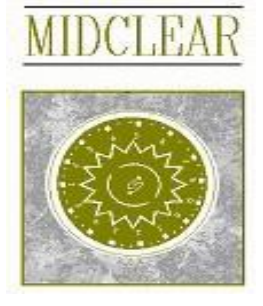

# **MIDCLEAR ONLINE USER GUIDE (Electronic CA)**

# **Outline**

- **1 - Introduction**
- **2 Menu items definition** 
	- 2.1 Branch Maintenance
	- 2.2 Shareholder Enquiry 2.2.1 Shr. Enquiry 1 2.2.2 Shr. Enquiry 2
	- 2.3 Request Temporary Number
	- 2.4 View Temporary Number
	- 2.5 Family Relations Requests
	- 2.6 View Family Relations Requests

#### 2.7 CA Subscriptions

- 2.7.1 CA Subscription status definitions
- 2.7.2 CA status definitions
- 2.7.3 What is the issuer allowed to do
- 2.7.4 Subscriptions Screen Layout Info
	- Users and Branch Supervisors Agent Supervisors **Issuers** Subscriptions Form as seen by the Issuer Notes View

**Appendix 1 - Issuer's Corporate Action Details (Form 3.1)** 

#### MIDCLEAR S.A.L. ECA User Guide to the control of the control of the control of the control of the control of the control of the control of the control of the control of the control of the control of the control of the cont

### **1 - Introduction**

This user guide is intended to introduce MIDCLEAR Online users to the functionalities and rules concerning electronic Corporate Actions, referred to as Electronic CA. It introduces the menu items available for the electronic CAs and familiarizes users with the workflow for subscribing to a CA. In order for Midclear to set up a CA online, first, a form (Form 3.1 Issuers' Corporate Action Details) should be filled and sent to Midclear (Appendix 1 attached).

#### **N.B.**

**For user creation and maintenance please contact your MidclearOnline administrator.** 

#### **2 - Menu items definition**

Menu items related to Electronic CA fall under Midclear Menu à CA.

**D** Branch Maintenance

 $\boxminus$  CA

- □ Shareholder Enquiry
- El Request Temporary Number (FULL)
- □ View Permanent Numbers
- □ Family Relations
- □ View Family Relations
- □ CA Subscriptions
- □ Branch Supervisor Approval
- □ Agent Supervisor Approval
- □ Issuer Approval
- □ Corporate Actions

## **2.1 Branch Maintenance**

Each CA belongs to an issuer who designates certain branches of agents for the public to use in order to subscribe. To work with Electronic CA every user at MIDCLEAR online needs to belong to a branch in the institution he is working for. In the branch maintenance screen, the administrators can add/delete/modify branches and then assign users to these branches. For this please contact your MidclearOnline administrator.

#### **2.2 Shareholder Enquiry**

#### **2.2.1 Shr. Enquiry 1: for individual enquiry.**

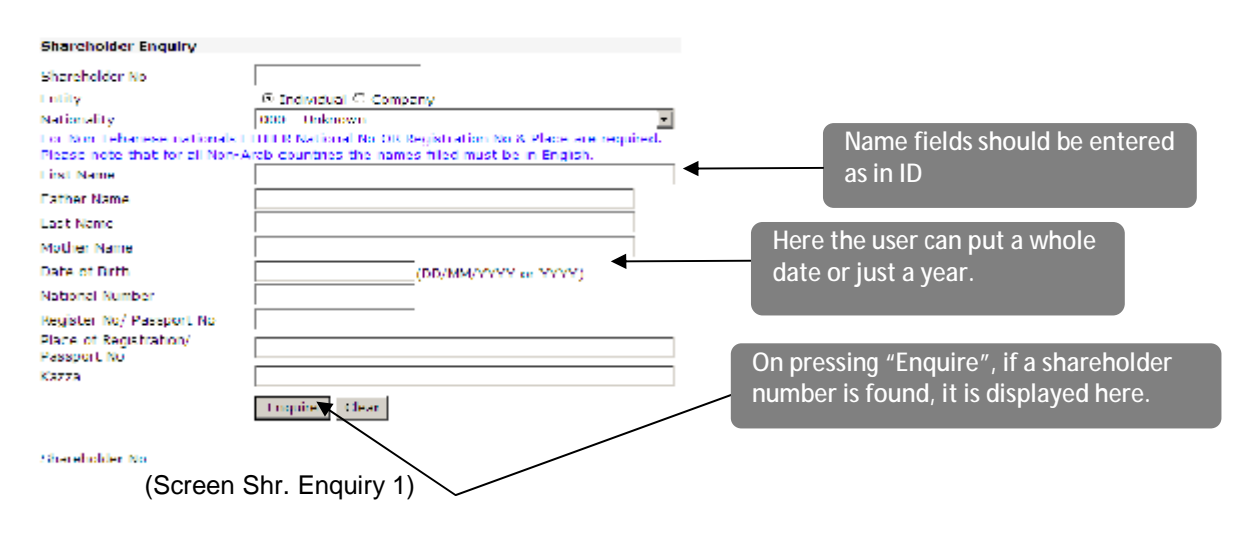

#### MIDCLEAR S.A.L. ECA User Guide CONSERVERS AND SECULIES AND SECULIES AND SECULIES AND SECULIES AND SECULIES AND SECULIES AND SECULIES AND SECULIES AND SECULIES AND SECULIES AND SECULIES AND SECULIES AND SECULIES AND SECULIE **2.2.2 Shr. Enquiry 2: for company enquiry.**

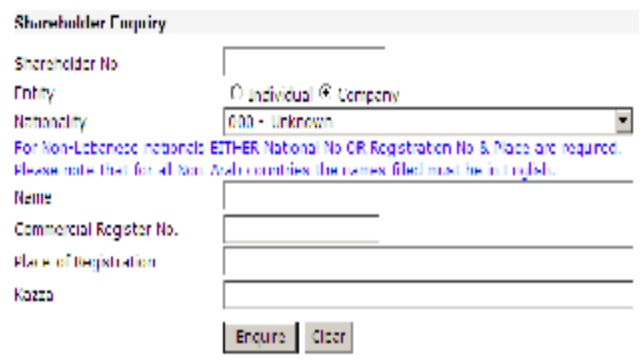

Shanholder No

(Screen Shr. Enquiry 2)

There are two ways to use this screen

**1- Shareholder number is Known** 

If the shareholder number is known, then this screen can be used to check all the shareholder details and make sure that it is the correct shareholder. In this case for individuals, the shareholder number, first and last names must be entered. For companies, the company number and name must be entered. If the shareholder names correspond to the number entered then upon pressing the "Enquire" button the rest of the information will be displayed.

#### **2- Shareholder number is not Known**

- a. Lebanese Nationals
	- i. Individual

The First Name, Father Name, Last Name, Mother Name, date of birth are mandatory to search as well as the Registration No, Place and Kazza.

ii. Company

Company Name, Commercial Register, Place and Kazza of registration are mandatory.

- b. Non-Lebanese nationals
	- i. Individual

The First Name, Father Name, Last Name, Mother Name, date of birth are mandatory to search as well as the Registration No/Passport Number.

ii. Company

Company Name, Commercial Register and place of registration are mandatory.

For Lebanese and other Arab nationalities, the name fields should be filled exactly as mentioned in the identity cards (in Arabic).

#### **2.3 Request Temporary Number**

Request temporary number form has two tabs that contain information that needs to be filled in order to save a request.

The first tab contains the shareholder's personal information, like first name, middle name, etc

The second tab contains address information. All fields that have a \* sign next to their label are mandatory fields.

The request returns a temporary number for the shareholder. This temporary number is displayed on the top of page.

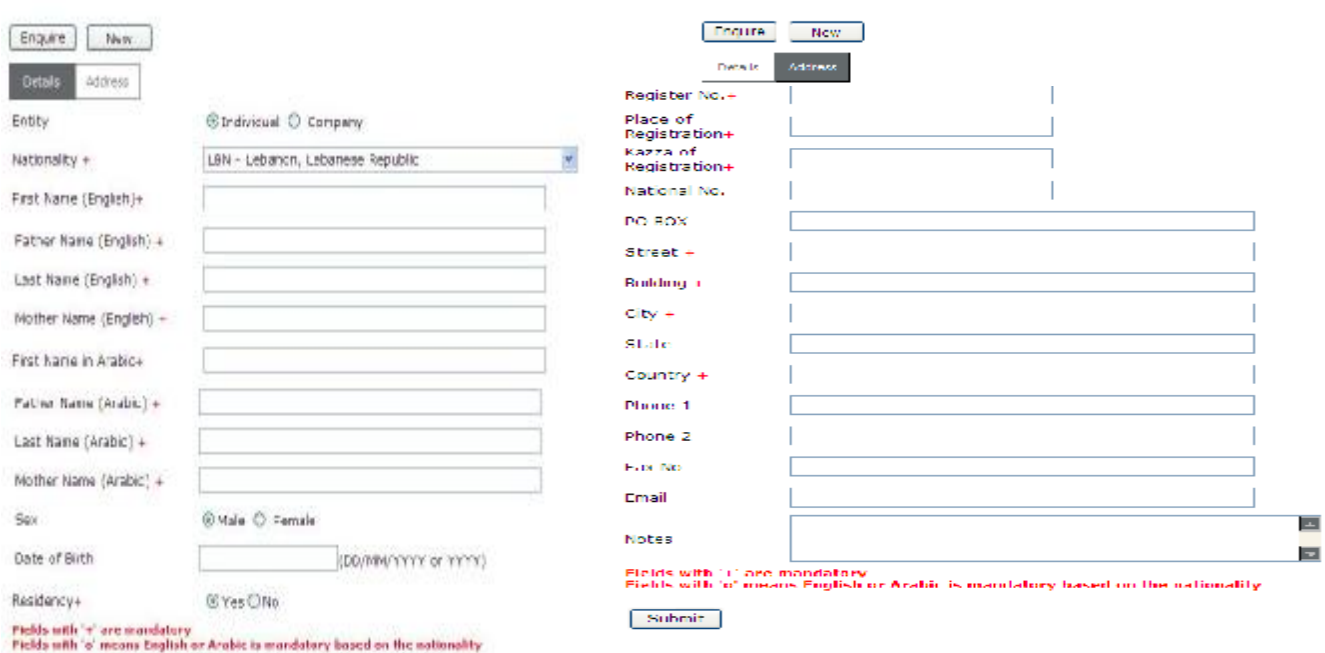

(Screen Request Temporary Number)

#### **Remarks:**

- Once the user clicks on the enquire button it will open the Shareholder Enquiry Form, this facility was added to allow the user to see if a shareholder exists before requesting a temporary number for him.

- For Lebanese people, A CLEAR copy of the new Lebanese Identity Card should be provided, if not issued yet, provide a copy of قیـد إخـراج temporarily. Passports, driving licenses or other documents are not accepted by Midclear.

- For military officials, passports and official papers are acceptable.

- For foreigners, Identity Cards and passports are acceptable.

- Note that addresses and phone numbers are useful for users, issuers and Midclear to build a database. This information will be available online in the future.

## *Midclear reserves the right to charge a penalty fee, whenever it sees fit, for any misstatement or wrongful information pertaining to shareholders.*

#### **2.4 View Temporary Number**

In this screen the user can enquire about all the temporary numbers entered by date, in order to edit/delete or to see if the permanent number was assigned. The user enters date from and to in order to view requests made within these dates and clicks view. If there are any requests within this period they will be shown in the grid as in Screen Perm/No below. As it is noticed the temporary number is a hyperlink. So when a temporary number is clicked, Temporary shareholder form (Screen Request Temporary Number shown in the previous section) will be opened displaying the full information for the selected number. The record may be modified or deleted only if the request was not yet downloaded by Midclear.

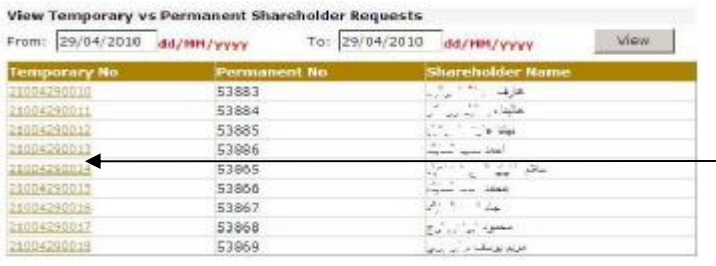

**Click on a temporary number and temporary number request form will open displaying all information for this shareholder.** 

N.B.: Click On The Temporary Number To View Its Details Print | (Screen Perm/No)

#### **2.5 Family Relations Requests**

After requesting temporary numbers for new subscribers, the family/company relations for this shareholder must be entered in this screen. Before entering the information, a temporary/permanent number must be obtained for each family/company member.

For entering a new relation:

1- Press the "New" button

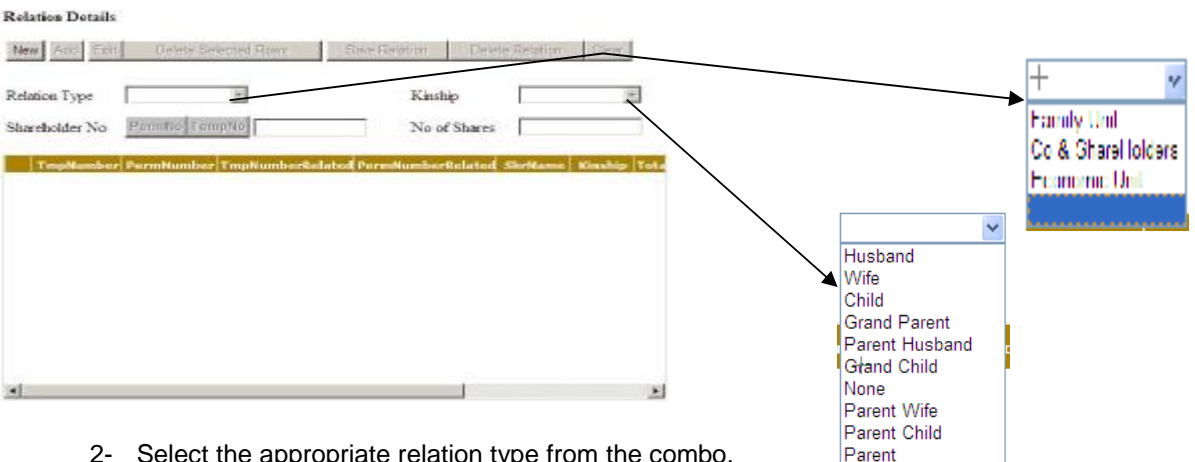

- 2- Select the appropriate relation type from the combo.
- 3- If type is Family, then select the appropriate kinship.
- 4- If the concerned shareholder has a permanent number, press the "PermNo" button and the shareholder enquiry screen will be shown (Screen Shr. Enquiry). Enquire about the shareholder and then press select if it is the correct one. On the other hand, if a temporary number will be used, press the "TempNo" button and the Request Temporary Number screen will be shown (Screen

#### MIDCLEAR S.A.L. ECA User Guide CONSERVERS AND SECULIES AND SECULIES AND SECULIES AND SECULIES AND SECULIES AND SECULIES AND SECULIES AND SECULIES AND SECULIES AND SECULIES AND SECULIES AND SECULIES AND SECULIES AND SECULIE

Request Temporary Number). Enquire about the shareholder using the temporary number, press view and then select it if it is the correct one.

5- The number selected will appear in the text box on the screen. If the relation is a company/economic unit, then enter the number of shares. Then press the add button to add this as a row in the relation

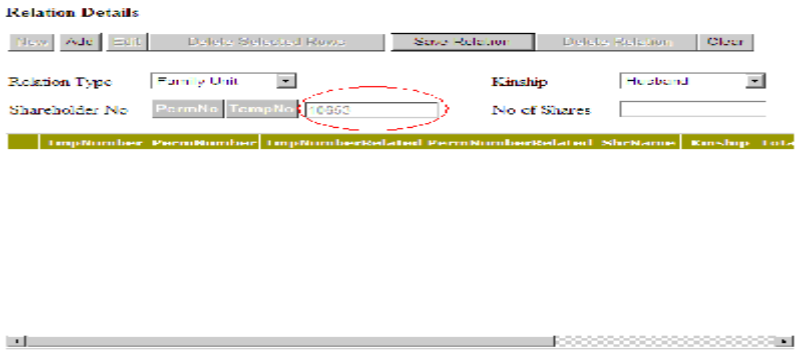

6- Repeat steps 3-5 for all shareholders of this relation. When done press the "Save Relation" button to save the relation or the "Clear" button to start over.

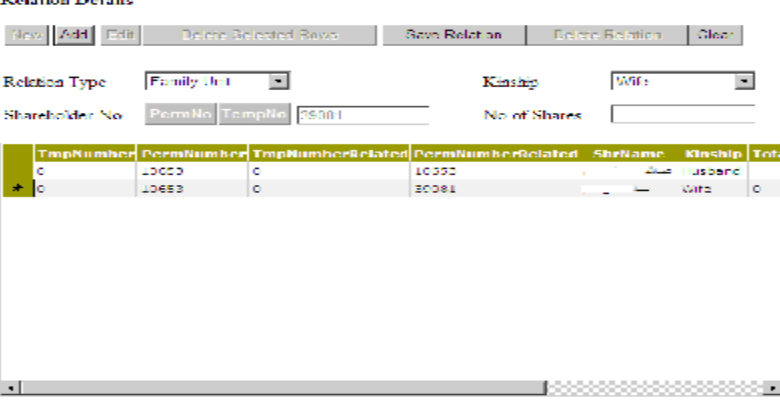

7- To delete a relation press the "Delete Relation" Button

#### **2.6 View Family Relations Requests**

In this screen the user can enquire about all the relation requests entered in order to edit/ delete them. If there are any requests that have not been downloaded by Midclear yet, they will be shown in the grid as shown below. As it is noticed the relation number is a hyperlink. So when a relation number is clicked, family relation form will be opened displaying the full details for the selected relation.

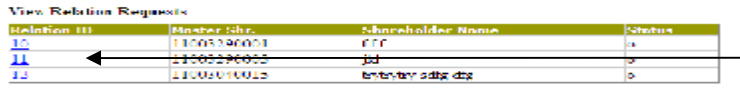

**Click on a relation number and the relation request form will open displaying the details of the chosen relation.**

#### $\sim$  Collections  $\sim$

#### MIDCLEAR S.A.L. ECA User Guide to the control of the control of the control of the control of the control of the control of the control of the control of the control of the control of the control of the control of the cont

#### **2.7 CA Subscriptions**

Before the user starts with CA Subscriptions we should notice that CA Subscriptions, Branch Supervisor Approval, Agent Supervisor Approval, and Issuer Approval all have the same screen with slight modification concerning filter (what the user is allowed to see).

- Form CA Subscriptions is intended for users at the branches of the designated agents. The user using this form will only be able to see subscriptions that s/he has entered.
- Users of form "Branch Supervisor" are allowed to see all subscriptions done in his/her branch.
- Users of form "Agent supervisor" are allowed to see all subscriptions done across all branches for his/her institution.
- Users of form "Issuer Approval" will see all entries approved by the branch or agent supervisor from all branches as well as modifications and approvals done by Midclear.

#### **N.B. Midclear will only see subscriptions approved by Issuer.**

#### **2.7.1 CA Subscription status definitions:**

Before we start explanation of the subscriptions form we should go through the different statuses that the subscription will have during its lifetime.

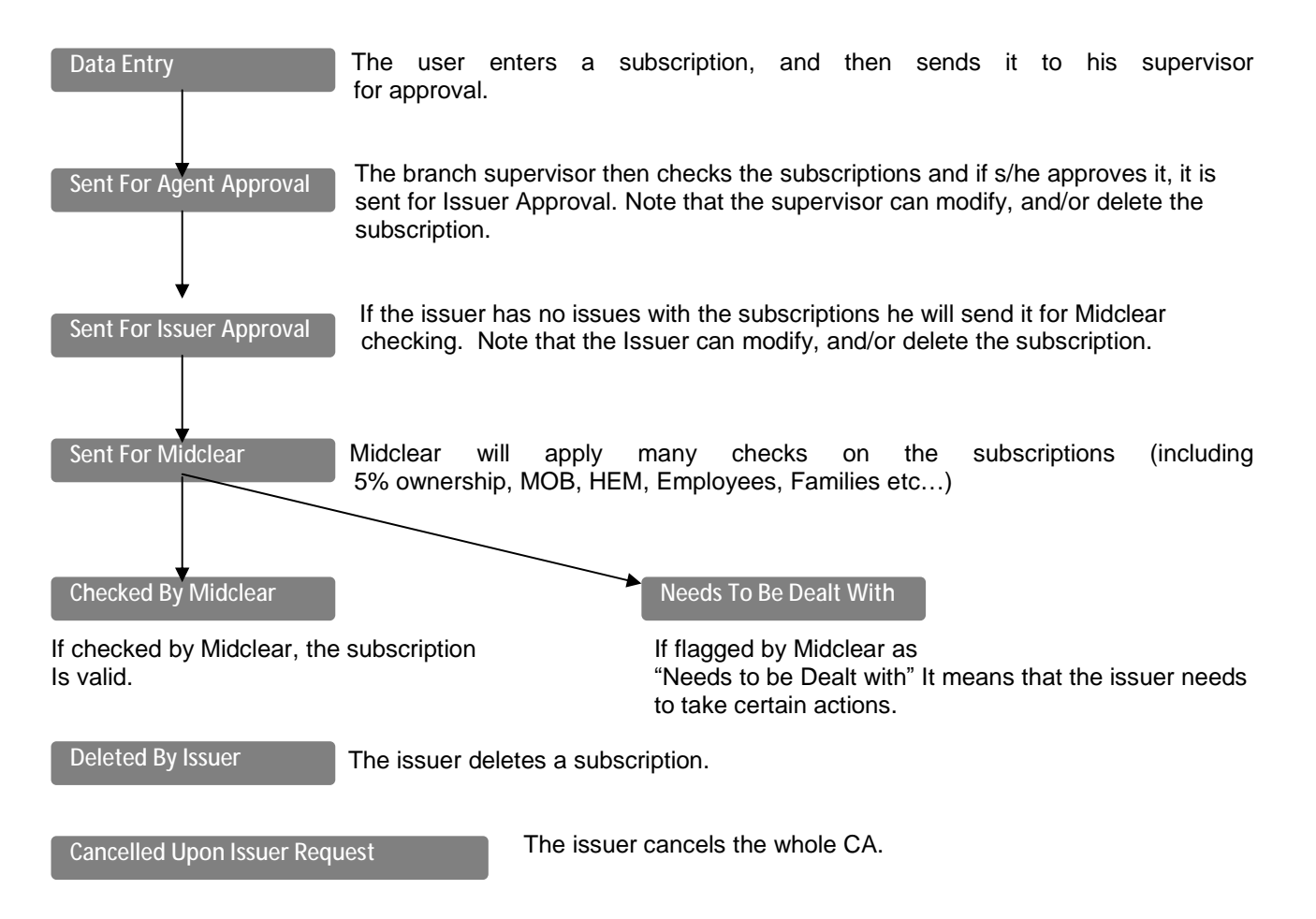

#### MIDCLEAR S.A.L. ECA User Guide CONSERVERS AND SECULIES AND SECULIES AND SECULIES AND SECULIES AND SECULIES AND SECULIES AND SECULIES AND SECULIES AND SECULIES AND SECULIES AND SECULIES AND SECULIES AND SECULIES AND SECULIE

Ļ

j

## **2.7.2 CA status definitions:**

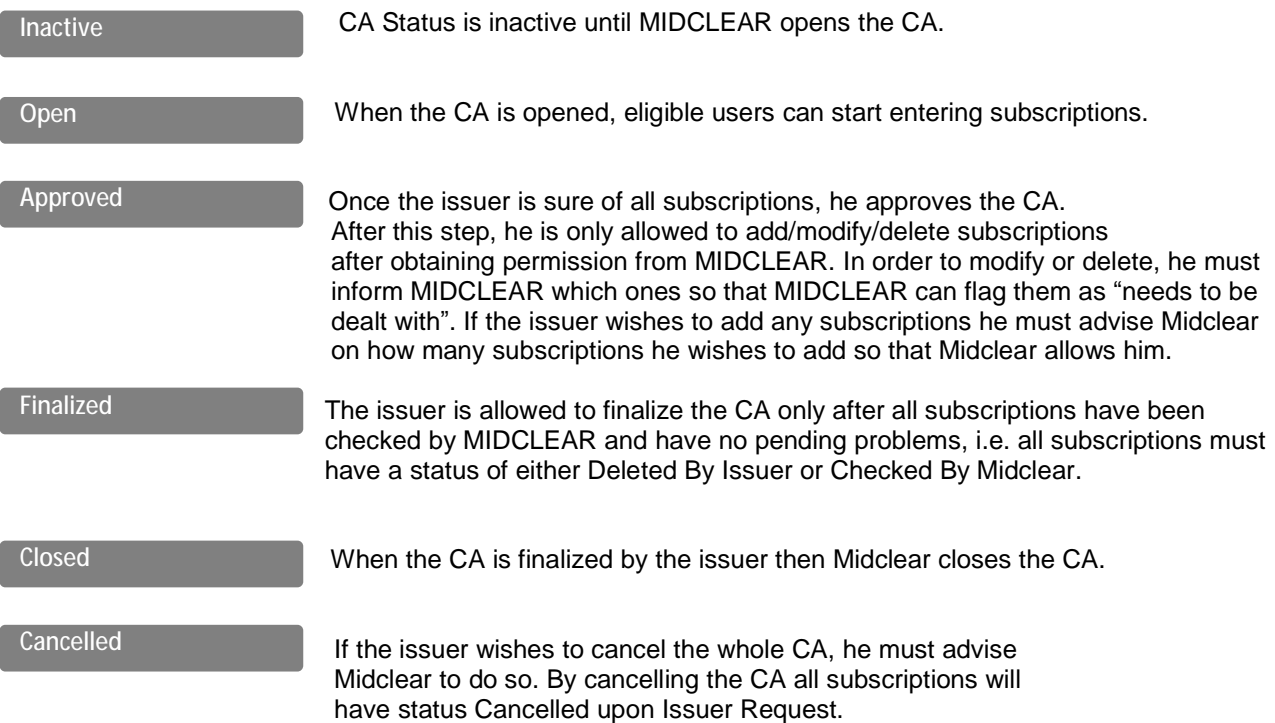

#### **2.7.3 What is the issuer allowed to do**?

The issuer is allowed to Modify/Delete any subscriptions that are sent for Issuer Approval, Needs to Be Dealt With, Checked by Midclear as long as the CA is not approved yet and he is allowed to add as many subscriptions as he wants.

Once the CA is approved by issuer, the issuer himself is not allowed to Modify/Delete except subscriptions flagged as Needs to Be Dealt With; and if the issuer wishes to add more subscriptions, he must advise Midclear on the number of subscriptions he wishes to enter so that Midclear could allow him.

#### **2.7.4 Subscriptions Screen Layout Info**:

As we have stated previously for CA Subscriptions, Branch Supervisor, Agent Supervisor, and Issuer Approval, all use the same screen.

The main difference between the four is the criteria section because criteria differ between users, supervisors and issuers as we will see in screens Subsc.Search 1, Subsc.Search 2, Subsc.Search 3.

#### **Users and Branch Supervisors:**

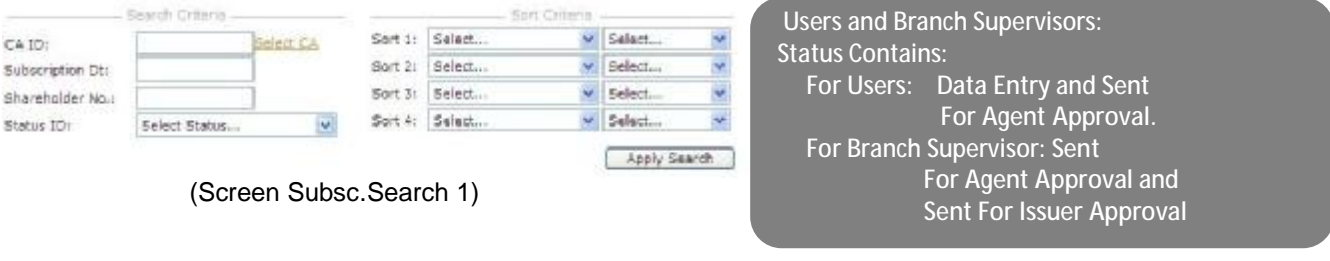

#### MIDCLEAR S.A.L. ECA User Guide CONSERVERS AND SECULIES AND SECULIES AND SECULIES AND SECULIES AND SECULIES AND SECULIES AND SECULIES AND SECULIES AND SECULIES AND SECULIES AND SECULIES AND SECULIES AND SECULIES AND SECULIE

#### **Agent Supervisors:**

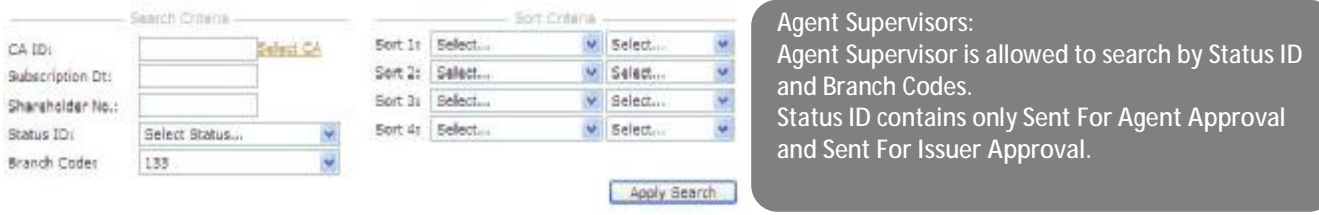

#### (Screen Subsc.Search 2)

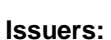

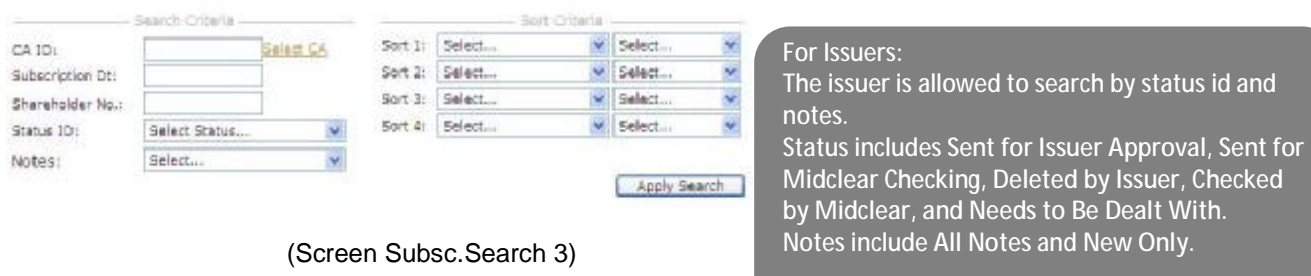

#### Remark:

When the Branch supervisor is logged in, his branch code is added to the filter by default and thus preventing him to see other branches' subscriptions.

All users can select from a list of allowed CAs.

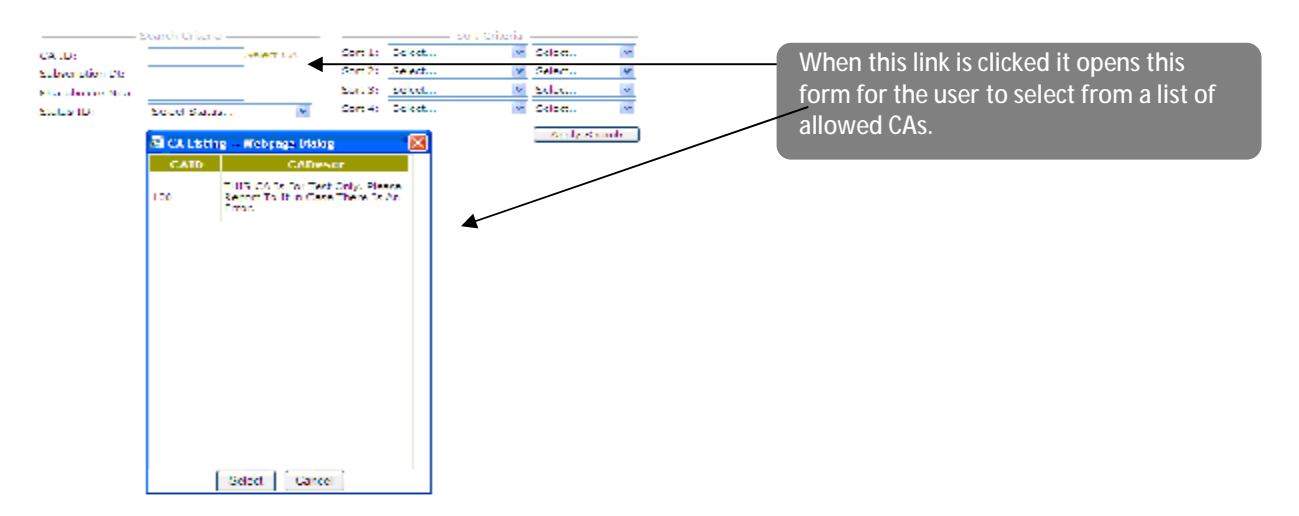

#### **Subscriptions Form as seen by the Issuer:**  Edit | Cancel Changes Delete| Save | Scarch | Appro vit Sichte teil Subsc. 127 Farm Tool Bar CA ID: DAN Approve CA Finalize CA Full Info Info Active Period Description: **CA Description** . Start Dt: 21/10/2009 12:00:00<br>- Start Dt: 21/10/2009 12:00:00<br>من 21/10/2010 12:00:00 BANK OF BEIRUT ISSUE COMMON STOCK 2010 E Approve CA and Finalize CA. Resident : B<br>Min.Subsc.Qty.: 6000<br>Nationalities: ALL **N.B. only for issuer**  $\blacksquare$  $-1$  of  $G$  and  $T$ Cust.N Quantity Cush / ID | Sub.DL Shr.No. se (m. Azimin 10200 **RANK** 7415 00301200 ж 26/01/2010 29222 BAMC 7071  $\Delta$  2 6435200 **Co** This area shows the CA description ÷. 26/01/2010 1032: **DANK** 2465 20509200 ei<br>Se R and Active period Description 春々し 31/01/2010 25582 **BANK 9456** 11347200 26/01/2010 51001  $\overline{a}$ BANK e. 春日 **Louis** 7200000 20/01/2010 51771 DAMC 6000 dia .  $7700000$ o)  $2.122$ 96/01/2010 43310  $\mathcal{E}=\mathcal{E}$ **RANK** socc 7200000 ×. 04/02/2010 11630 **BAMC** 2001 t. 9. 4525222 4532250 ъā 04/02/2010 12476 DANK 2007 sk.  $11$  D4/02/2010 25746 / 11454555 **HANK** 2001 Subscriptions List Totals: 139347 225515132 **Blue** ш 8 New Note(s) Each page displays 20 ÷ Details Shrhi.No More Info Subscriptions. Users can go from page to page by clicking on page istodiani **Gelect Custodian.** number. andily iash Am This area will display the info in the selected subscriptions. **Displays how many new notes** Displays all notes exchanged **from Midclear.**  between Issuer and Midclear. **The new note is no longer new when the issuer opens the note N.B. Only For Issuer View. and reads it.**

#### **N.B. the icon on each subscription row is only visible to issuers.**

#### **Remarks:**

When any user wants to see full info of the CA he can click on Full Info link on subscriptions screen and a dialog box will be opened displaying all CA information.

#### **Notes View:**

When the user clicks on notes in the left banner it will show all notes exchanged for this subscriptions. All new notes are in bold, all read notes are in normal font.

Notes sent from Midclear are displayed with the Midclear icon on the left. Notes sent by issuer to Midclear are displayed with user icon on the left.

User can send a new note to Midclear by adding it to the subscription. User will enter note text in this field and clicks add

![](_page_9_Picture_10.jpeg)

Exchanged Notes & Comments are only seen by the Issuer and Midclear.

# MIDCLEAR S.A.L. ECA User Guide

# **The following Table shows what each user type is allowed to see, modify or delete:**

![](_page_10_Picture_250.jpeg)

![](_page_11_Picture_2.jpeg)

# **ISSUERS' CORPORATE ACTION DETAILS FORM 3.1**

![](_page_11_Picture_266.jpeg)

**Shareholders' Registry Dpt Phone: (961) 1 749594 - EXT: 107/207/209/123 Fax (Direct): (961) 1 347910 E-mail: [rchehouri@midclear.com.lb](mailto:rchehouri@midclear.com.lb)**

# **Contact: Midclear SAL <ISSUER'S STAMP & SIGNATURE>**